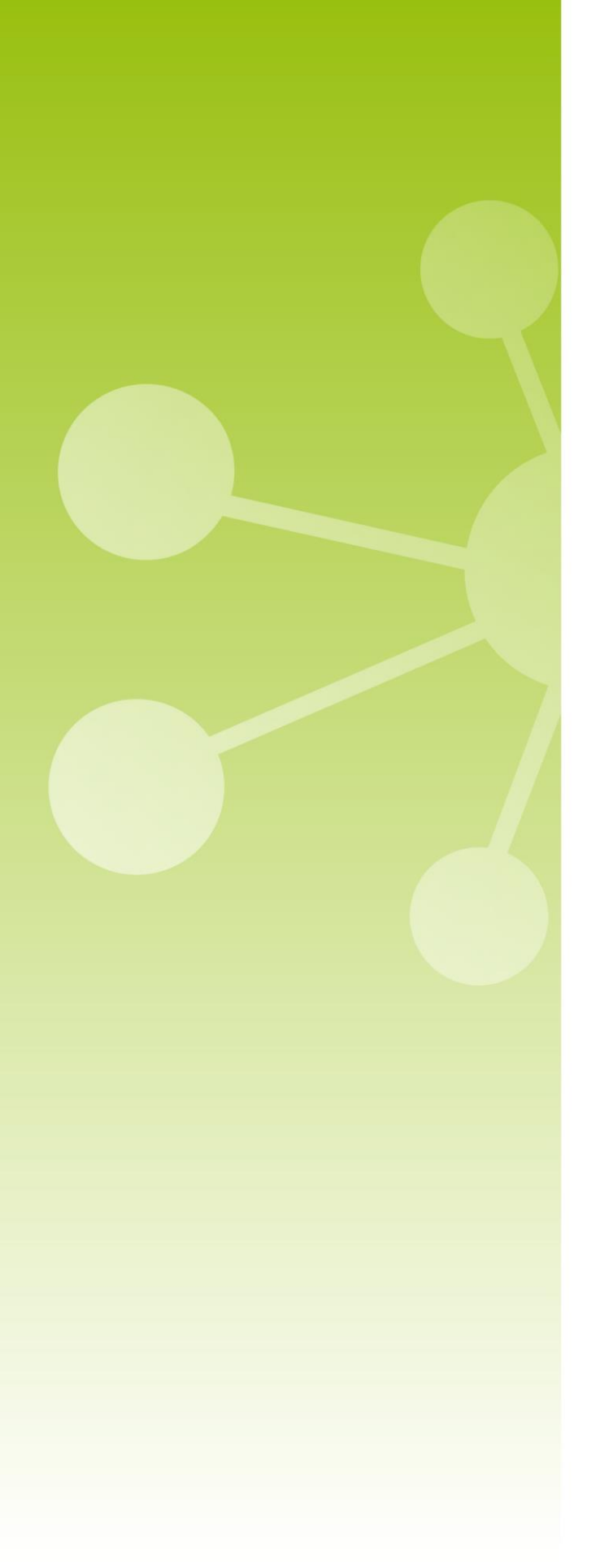

# **7 TECNIPLAST**

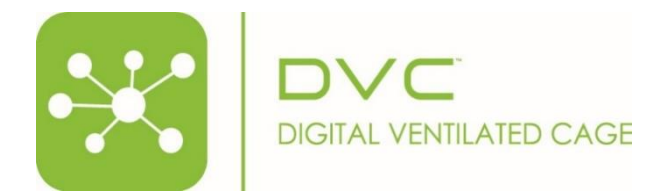

DVC® Analytics **Credits** management

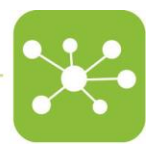

## DVC® Analytics Credits management

The DVC® Analytics platform can be either enabled for the entire Facility (full), by Rack Level (serial number) or credits (cage/day). But these functionalities cannot work in parallel at the same time. Moreover, switching from any mode to credits mode, the previous cages are not available anymore (unless credits are used to enable them).

#### HOME PAGE  $\mathbf{1}$

After the login, the home page shows specific sections where the credits are managed.

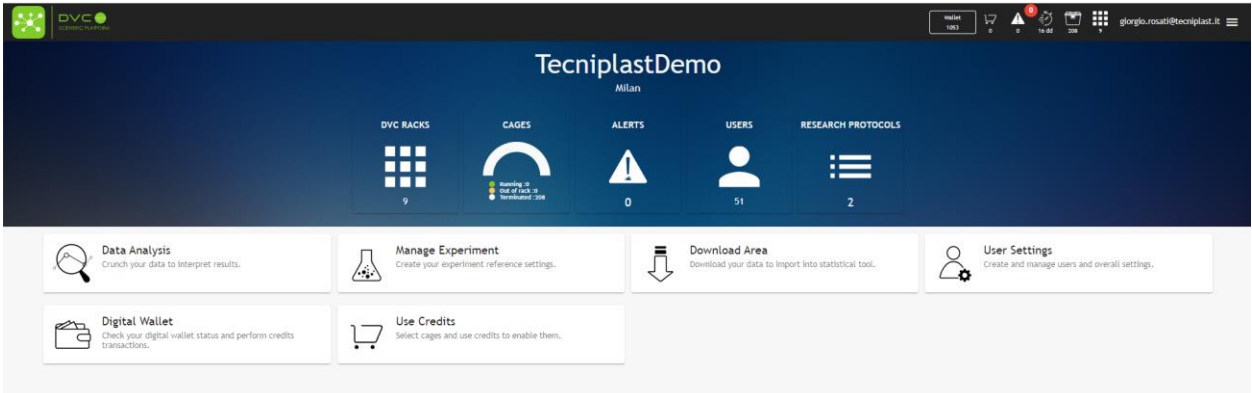

### 1.1 DIGITAL WALLET

This section recaps the status of the credits at the Facility level (1.053 in this example). and how many credits are assigned to the different registered Researchers (o in this example).

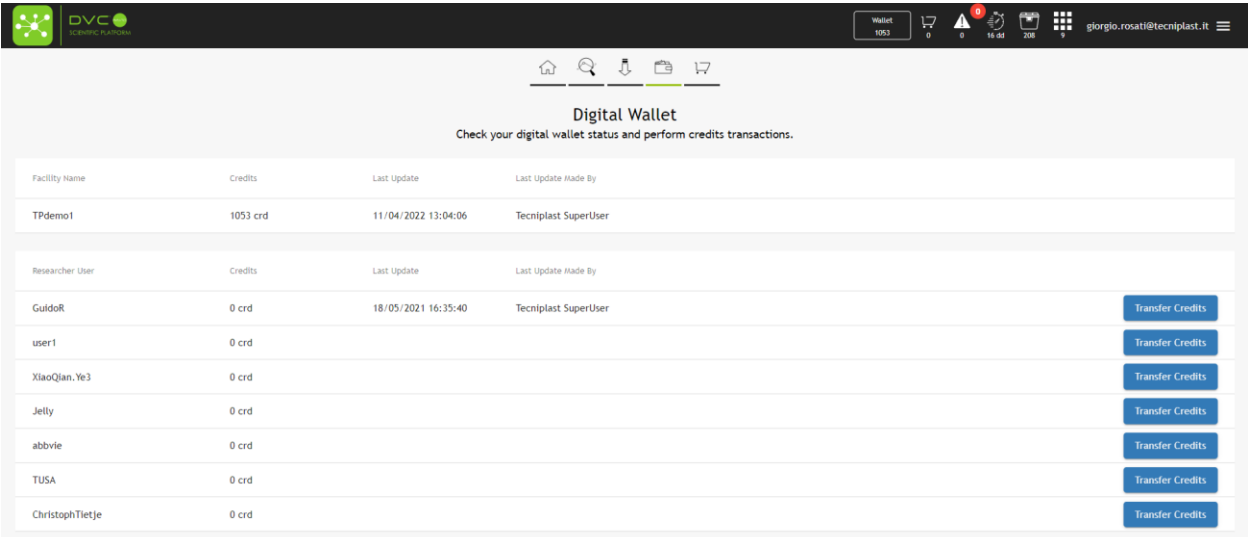

By clicking the button "Transfer Credits" it is possible to move credits from the Facility level to the specific selected Researcher by selecting the quantity and optionally leaving a comment.

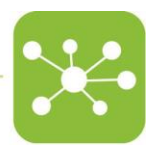

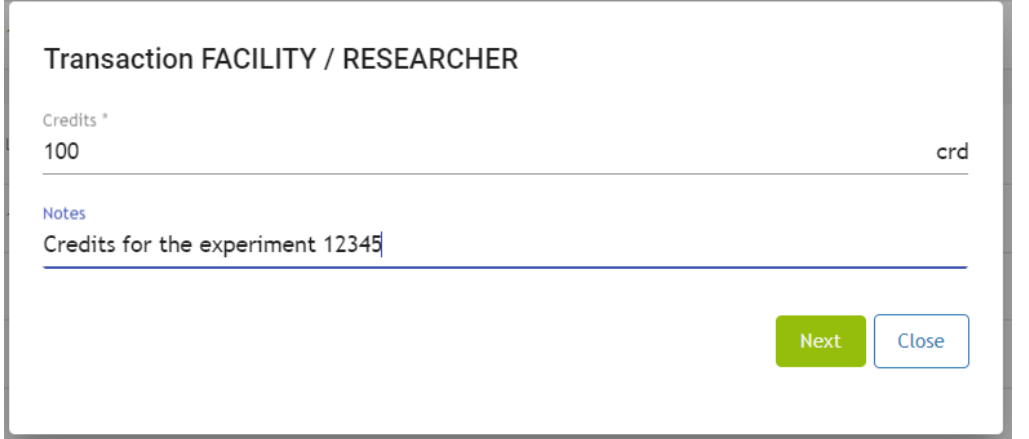

Once confirmed, the amounts of credits are updated, and the last transaction is tracked (performed by who and when)

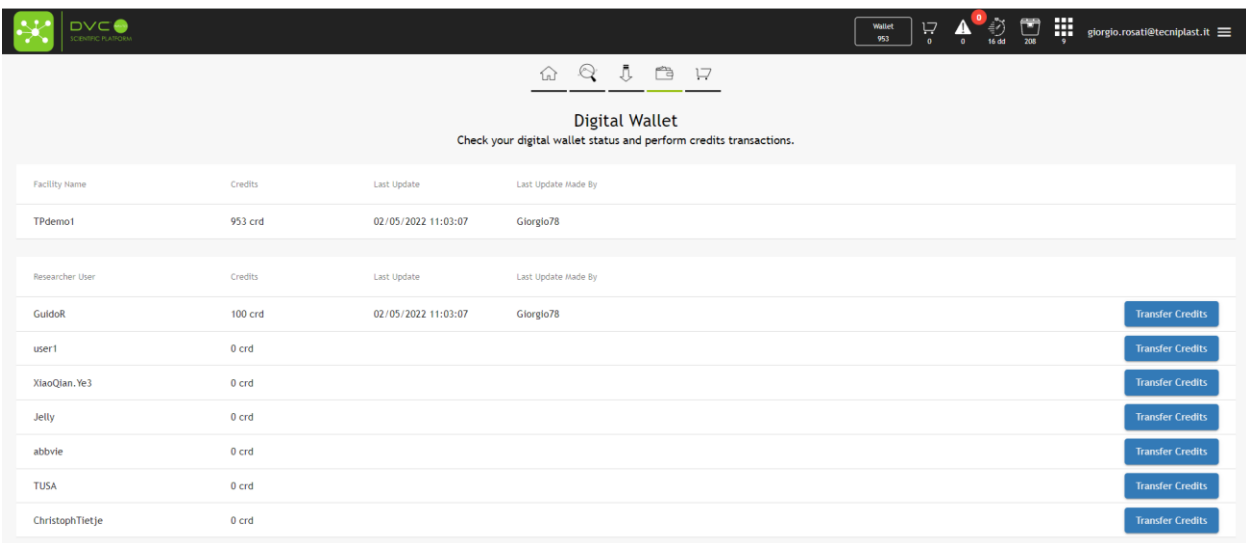

### 1.2 DIGITAL WALLET

This section has been designed to support the selection of the cages to be enabled and the use of the corresponding credits:

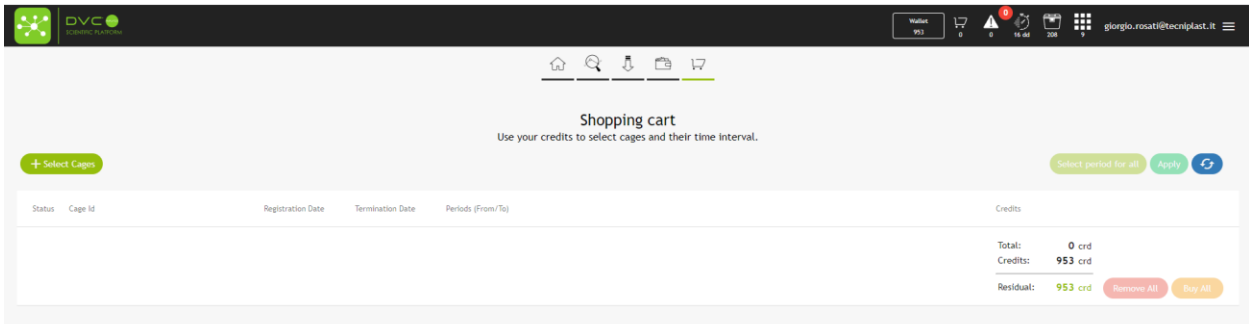

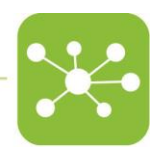

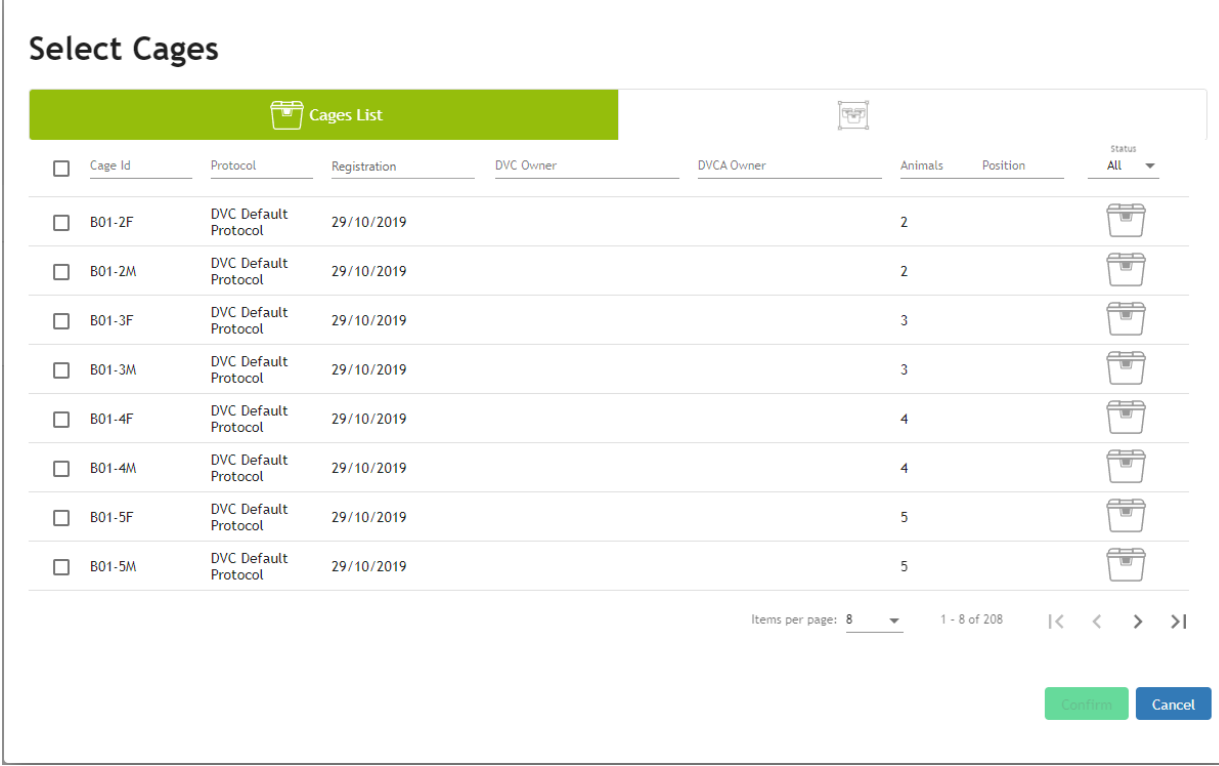

By clicking the button "+ Select Cages" it is possible to select from all the registered cages (terminated, out of rack, running).

#### By confirming the cages, it is then time to select the dates (days) to enable the data.

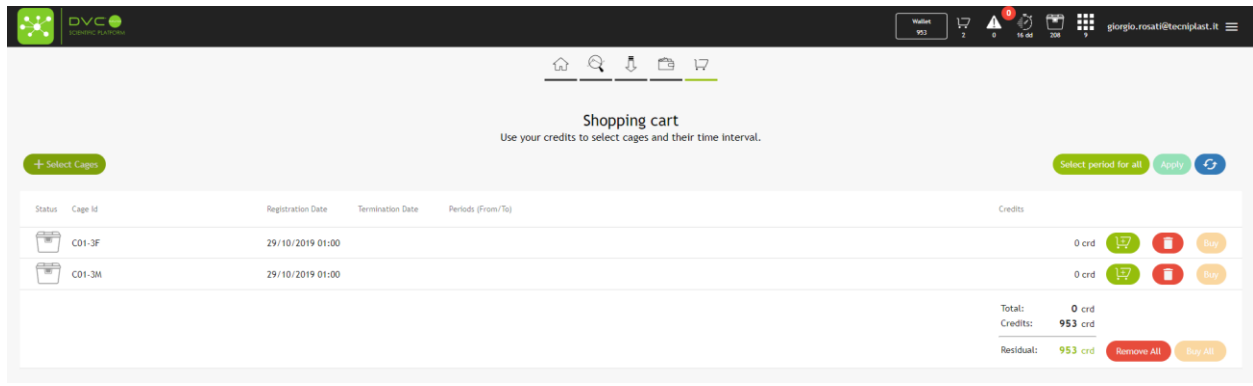

This is possible by clicking the corresponding icon "Add period":

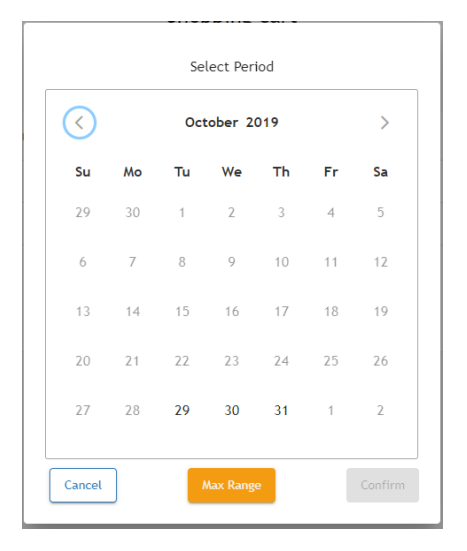

Please note that you can only select a valid period where corresponding data are available. Please note that you can also select multiple periods for the same cage.

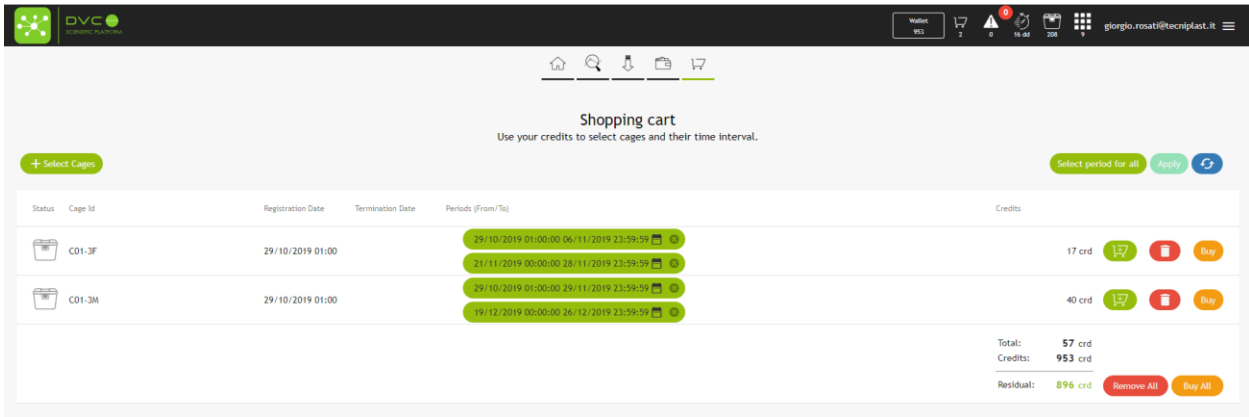

The total number of credits to be used for the specific selections is displayed as well as the residuals Clicking the button "Buy All", the order is recapped and it needs your final approval before proceeding:

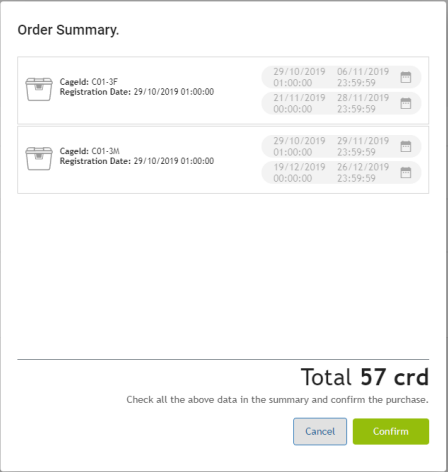

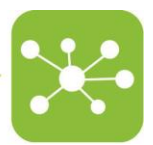

Finally, to see the "purchased" cages, click on the small icon placed on the top right side of the interface:

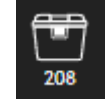

The entire list is shown with its correspondent periods:

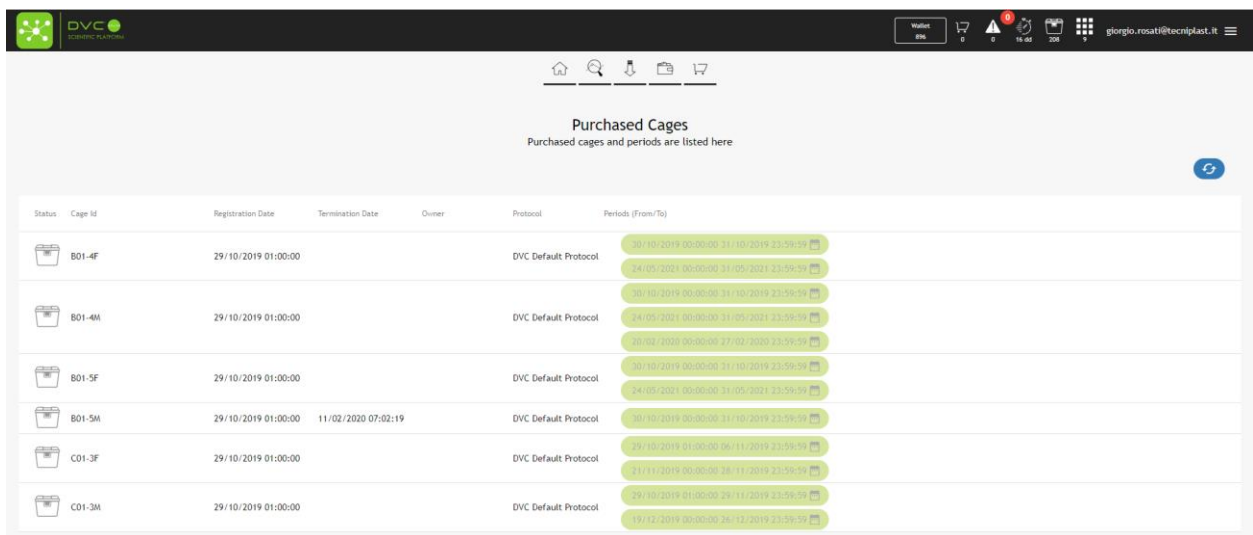

#### 1.3 DATA ANALYSIS

In the "Data Analysis" section, all cages are always visible as potential selection, but the availability of the correspondent data depends upon your purchases.

More specifically, if you select a wider temporal range compared to the one enabled by the usage of the credits, only the corresponding purchased days are displayed (and downloadable) while the other period is not visible.

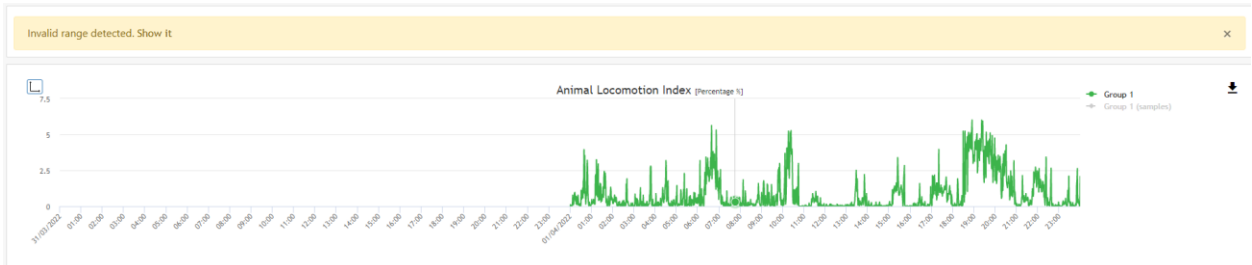

A specific "Invalid range detection" message appears. By clicking "Show it", you can quickly discover the missing days:

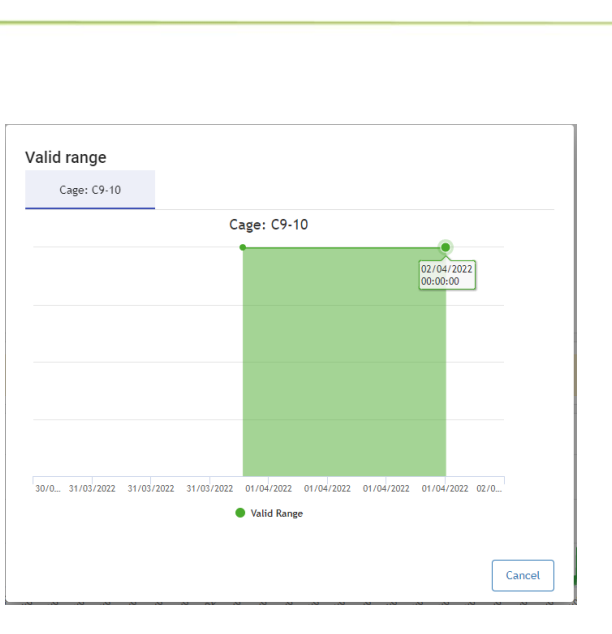

And only the purchased days (1<sup>st</sup> April in this example) are downloaded:

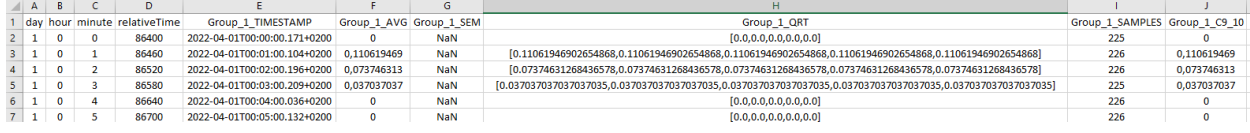

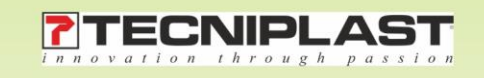